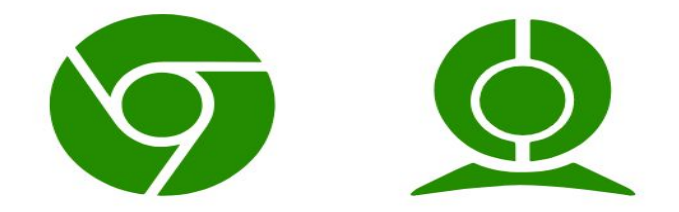

# Starting Proctorio Test.

Proctorio is a remote proctoring software which, when installed in your web browser, monitors the test takers.

#### **Note: Proctorio only works on Google Chrome**

When you're taking an exam for the first time with a new computer or in a new location, you should always try this practice test.

Just take your exam as usual, in the exam window your professor has set up, just try not to wait until the last second :-).

#### Let's get started!

Step 1: If you don't have Proctorio already installed in your web browser (Chrome), this thing will pop up on your Canvas Screen.

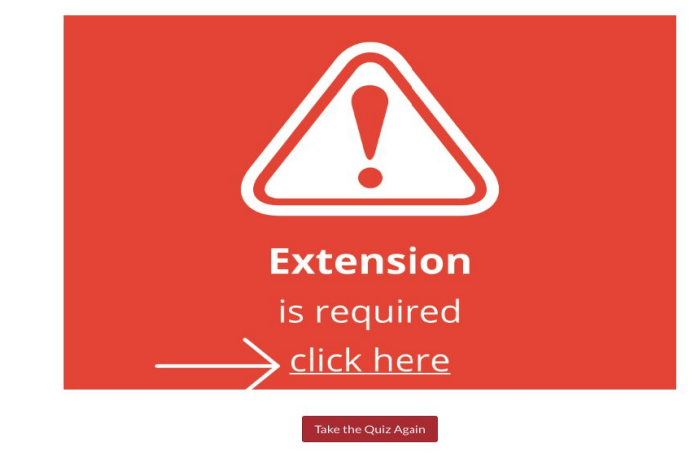

Attomnt Hictory

Reload this page

#### Hit "**Click here"** and follow 3 simple steps to install Proctorio Extension. Here is the link <https://getproctorio.com/>

Step 2: One you have installed it, you will see a page where the instructions by your instructor will be provided.

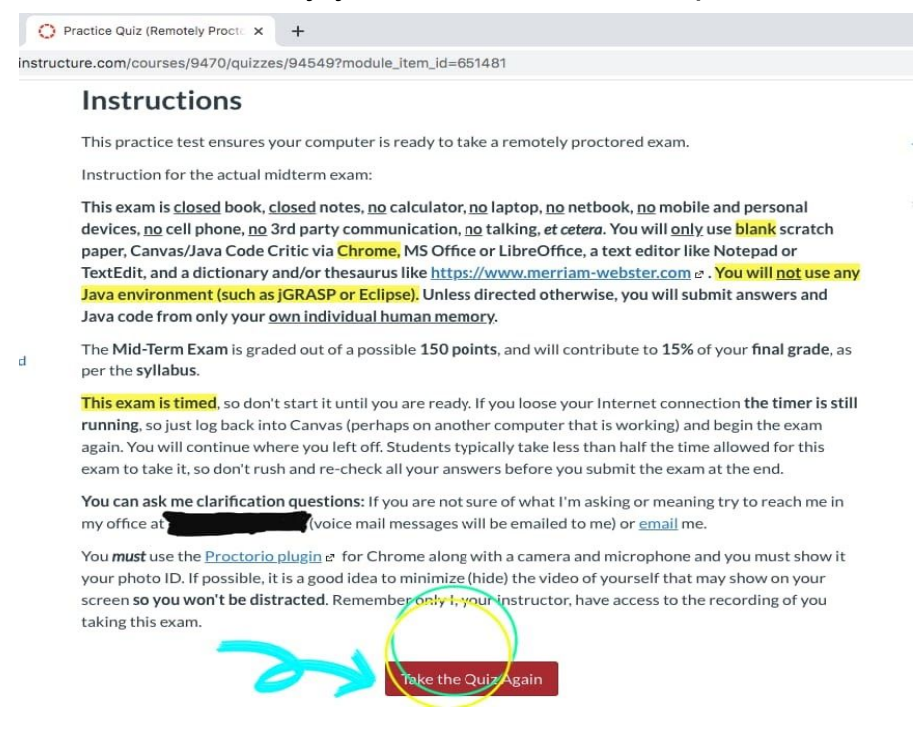

Select "**Take the Exam".**

Step 3: You will be given other guidelines to be followed during the exam, It will also notify you about your laptop's battery percentage and free space available on your laptop or desktop.

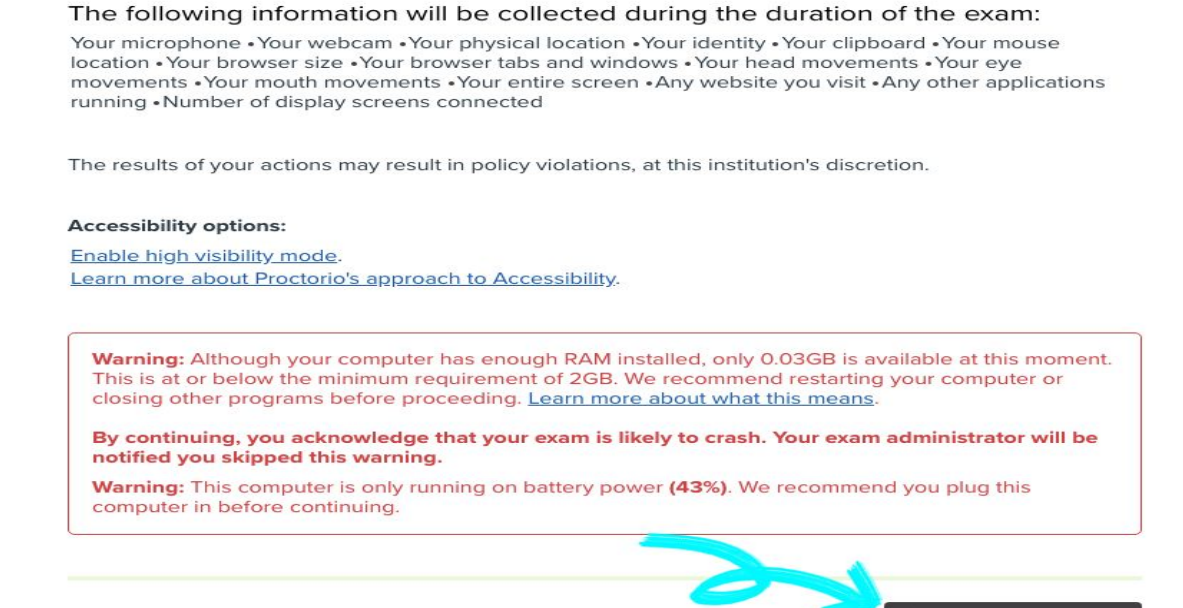

Make sure your laptop is charged and is not running out of memory.

Start exam pre-checks

Now Select "**Start Exam Pre-Checks"** button

#### **Steps to expect during Exam Pre-Checks**

This software will do System Diagnostics where your webcam, microphone, internet connection, and desktop will be checked.

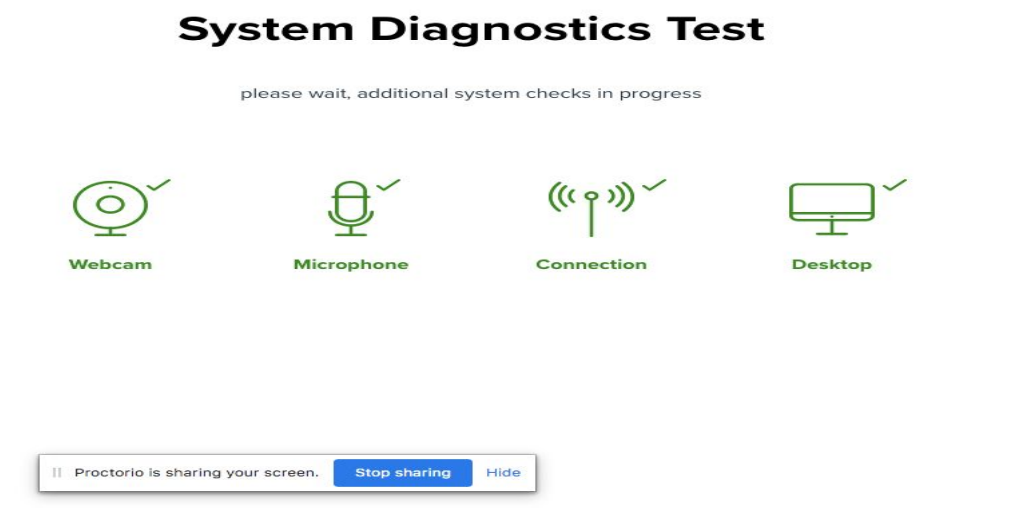

If you are facing any technical issue, feel free to reach out to the Proctorio Support.

To do that, click on the **Shield Icon,** on the right hand side of the navigation bar.

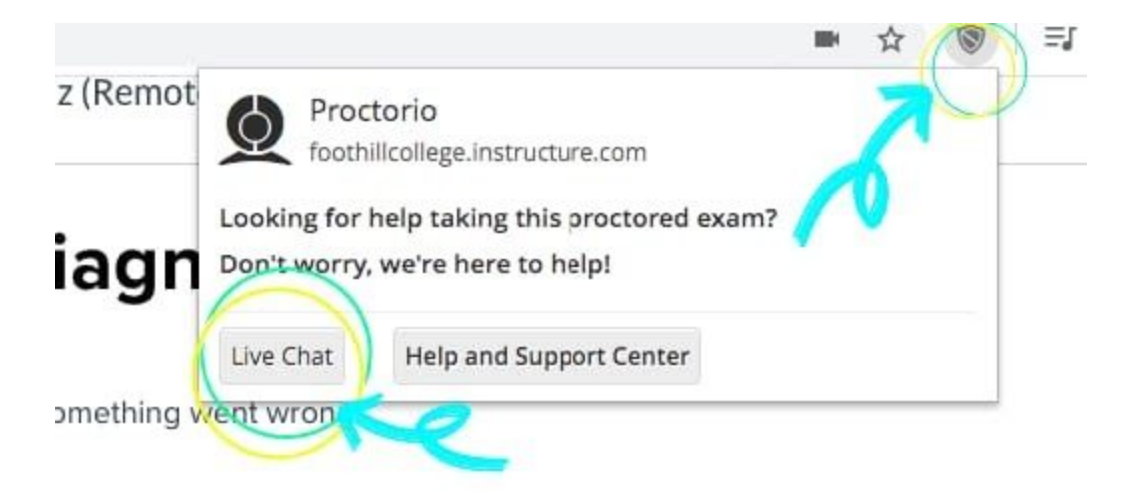

#### Select **"Live Chat".**

A live chat box will be open on the bottom left of your screen where you can type in your concerns and get help from Proctorio support.

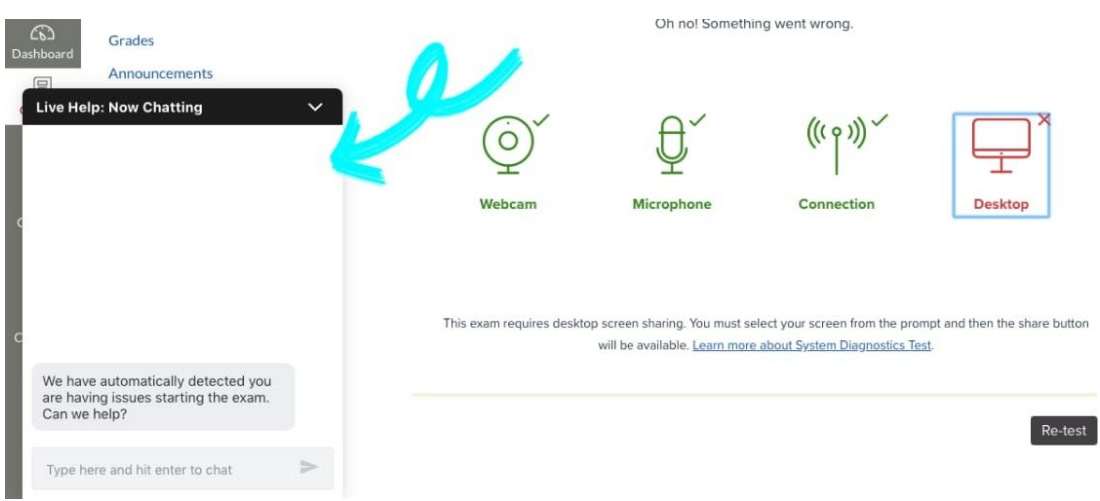

Once everything has been diagnosed, a menu for "sharing screen" permission will appear.

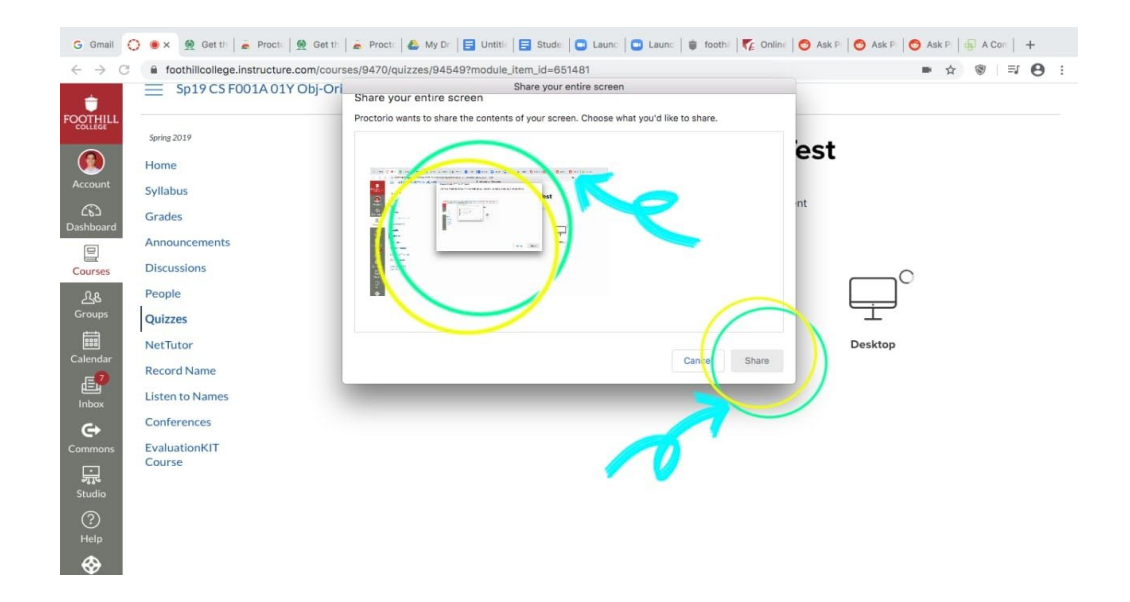

Hit the screen shown in the box and select the option "**share".**

# **Your System Diagnostic test is done!!**

## **Further Identity Checks.**

Step1: Read the instructions carefully and get ready for your exam.

## **System Diagnostics Test**

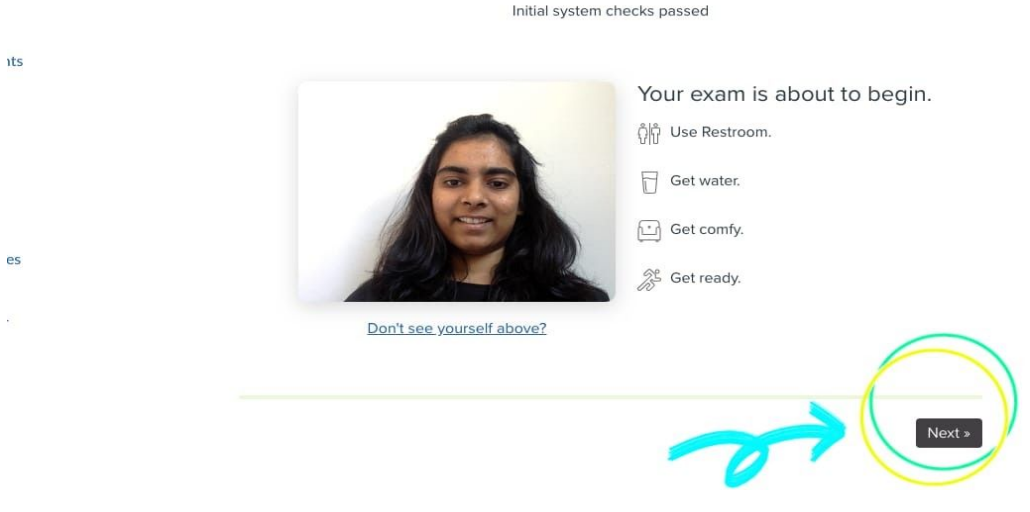

Then Select "**Next".**

Step 2: DEpending upon your instructor's guidelines, you may be asked to show any Photo ID card to the webcam. In this case you can even use your VTA card as it has your photo on it.

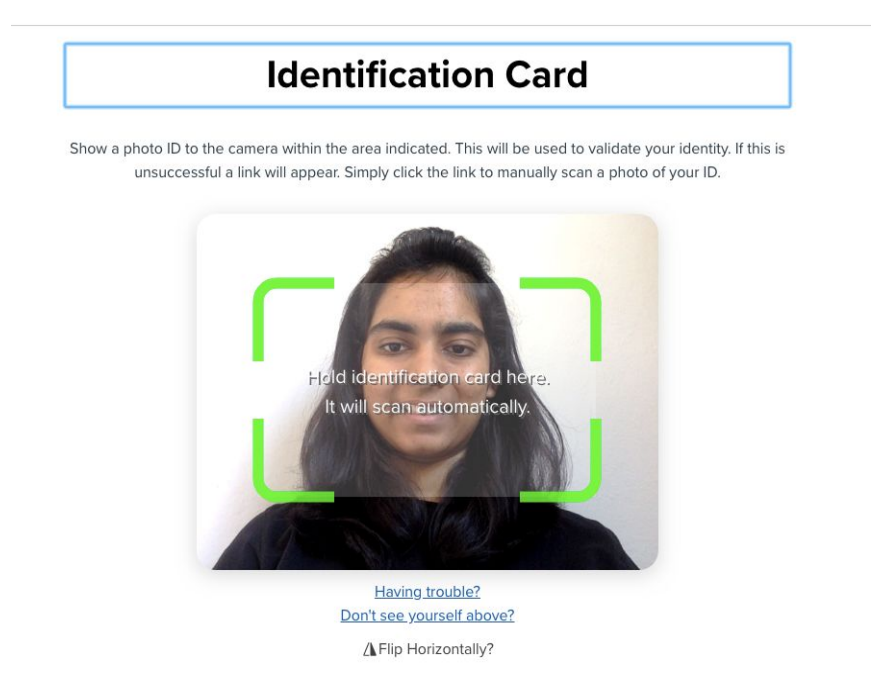

Step 3: Next is a Webcam Image Test. Here the camera will take your picture. Smile!!

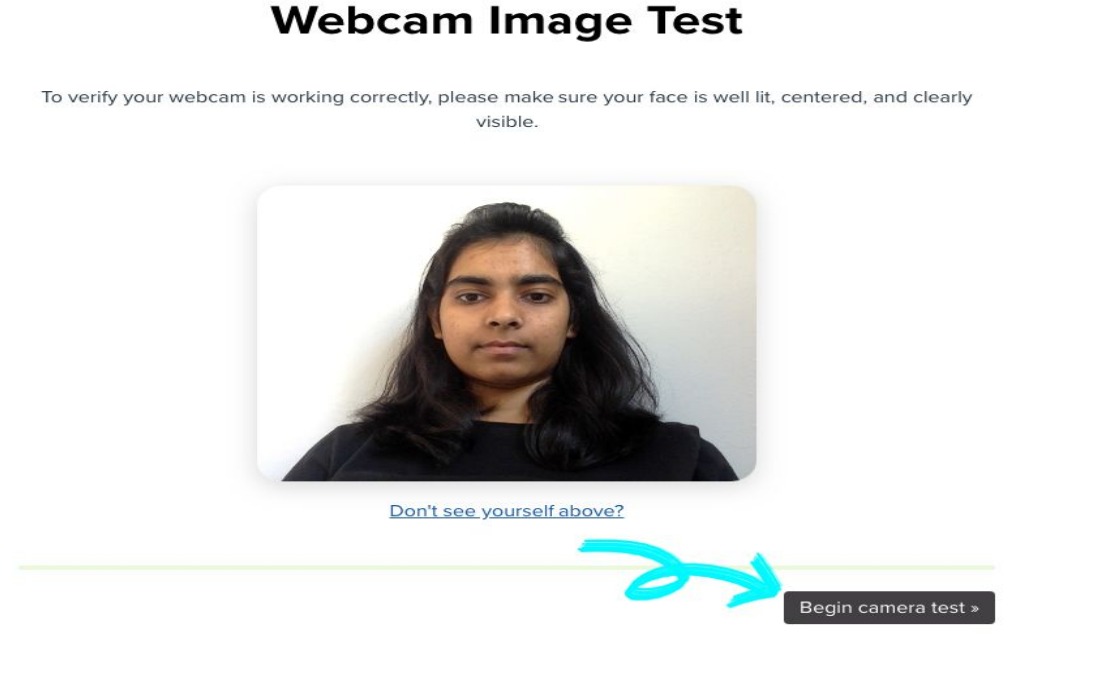

Step 4: Finally, you will land on the Exam Agreement page. After reading the text below carefully, hit **" I accept, Begin Exam"** button.

# **Exam Agreement**

By clicking "I agree" I represent and warrant that I, Alisha Sinha, am the person whose name is associated with the login used in this assessment system. I further certify that I am the person whose name appears on the identification presented and that said identification is legible in the image shown. I understand the prohibited actions and code of conduct as described in the applicable policy of this Institution. If over the age of 18, I acknowledge that I have read and agree to the Terms of Service, and to the Privacy Policy. If under the age of 18, I understand that when my parent or legal guardian provided consent to the Institution for my access to the Services, they consented to the same terms and privacy policy. If I or my parent or legal guardian have any questions, we will contact Proctorio before clicking "I agree" or otherwise using the Services.

I accept, begin exam now »

#### **Now you begin with your exam!**

#### **What a Proctored exam would look like.**

Your Proctored exam will look something like this with a **Quiz Tool Box** on the left hand side of your screen.

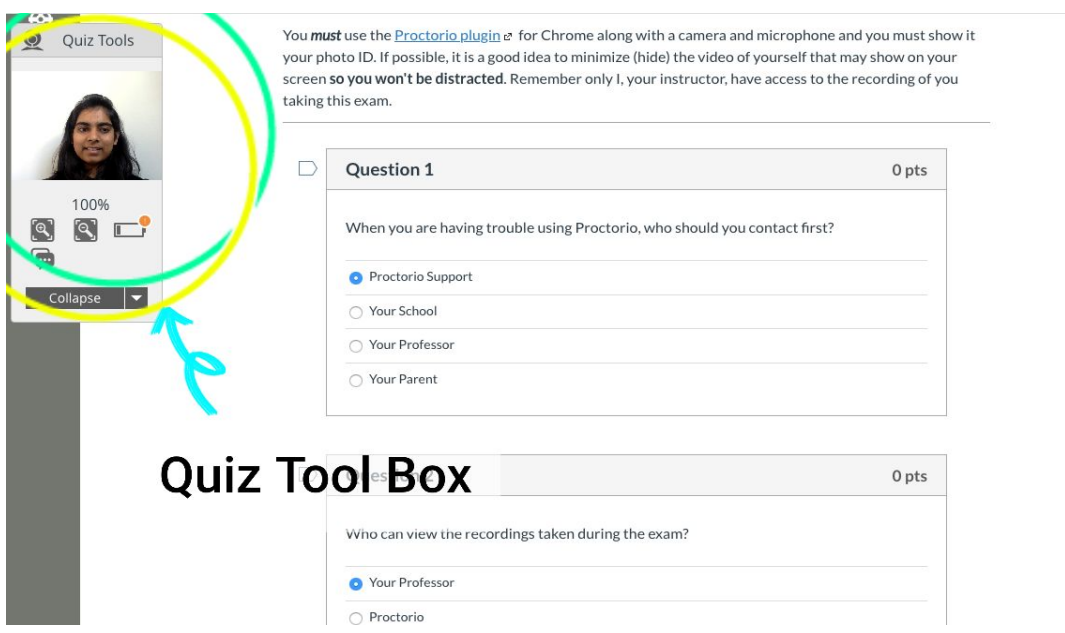

## **QUIZ TOOL BOX:**

- 1. You can see your recording on the Quiz tool box.
- 2. You can Zoom in/ out using the Zoom Button
- 3. Start a live chat with Proctorio Support if you encounter any technical issues.
- 4. It will also show you the battery status

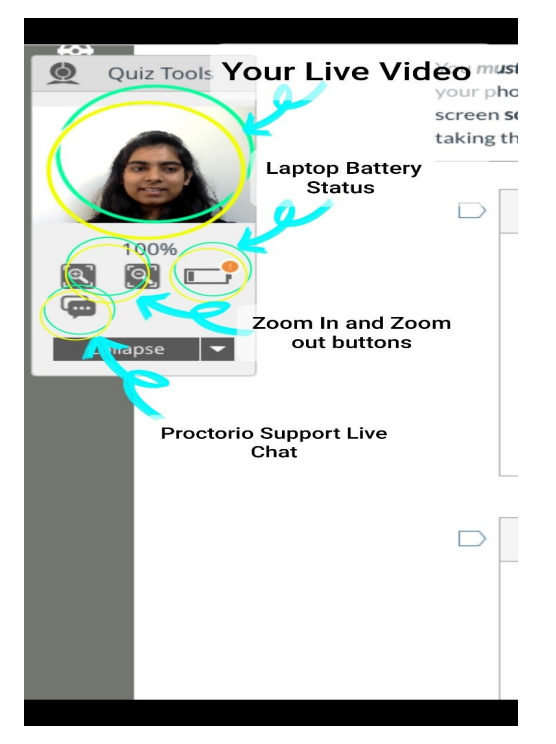

If you don't want to see your recording on the screen, you can always click on **"Collapse"** on the Quiz tool box and select **"Hide Video".** Similarly you can also hide tools.

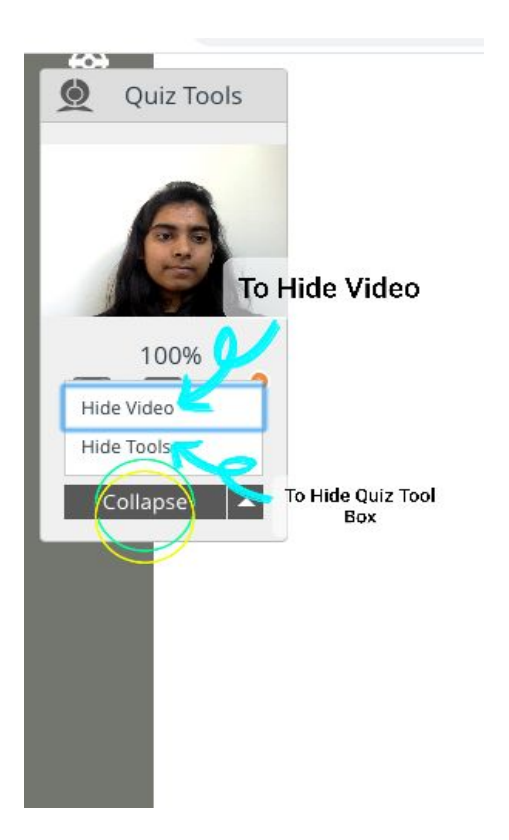

This is how your screen will look after hiding the complete quiz tool box.

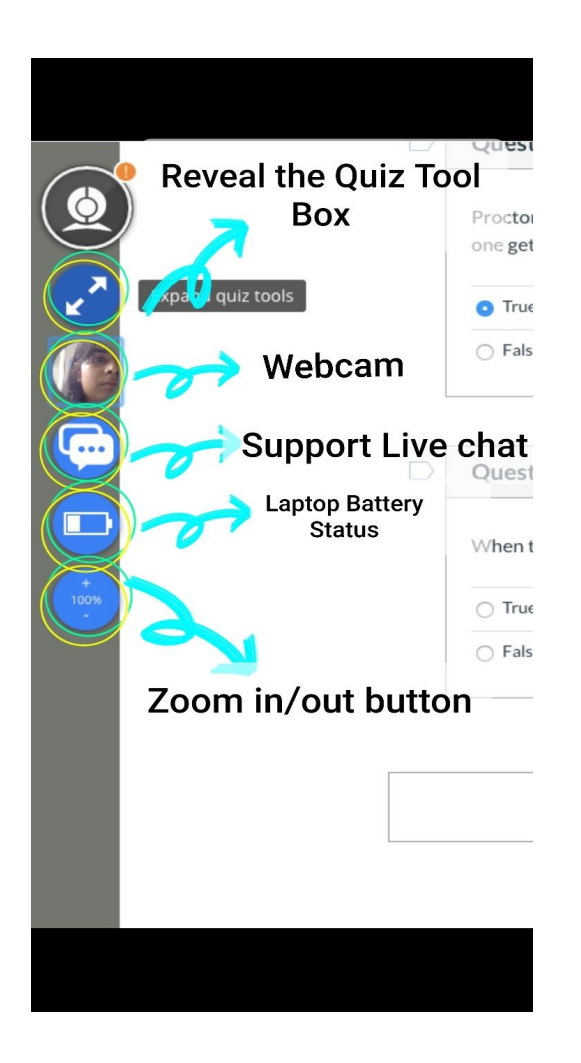

This is how your screen will look after hiding the complete quiz tool box.

To get it back on your screen, click on the "**Reveal the Quiz box"** button right under the Proctorio logo on the left hand side of your screen.

# After completing your exam, click on **"Submit Exam".**

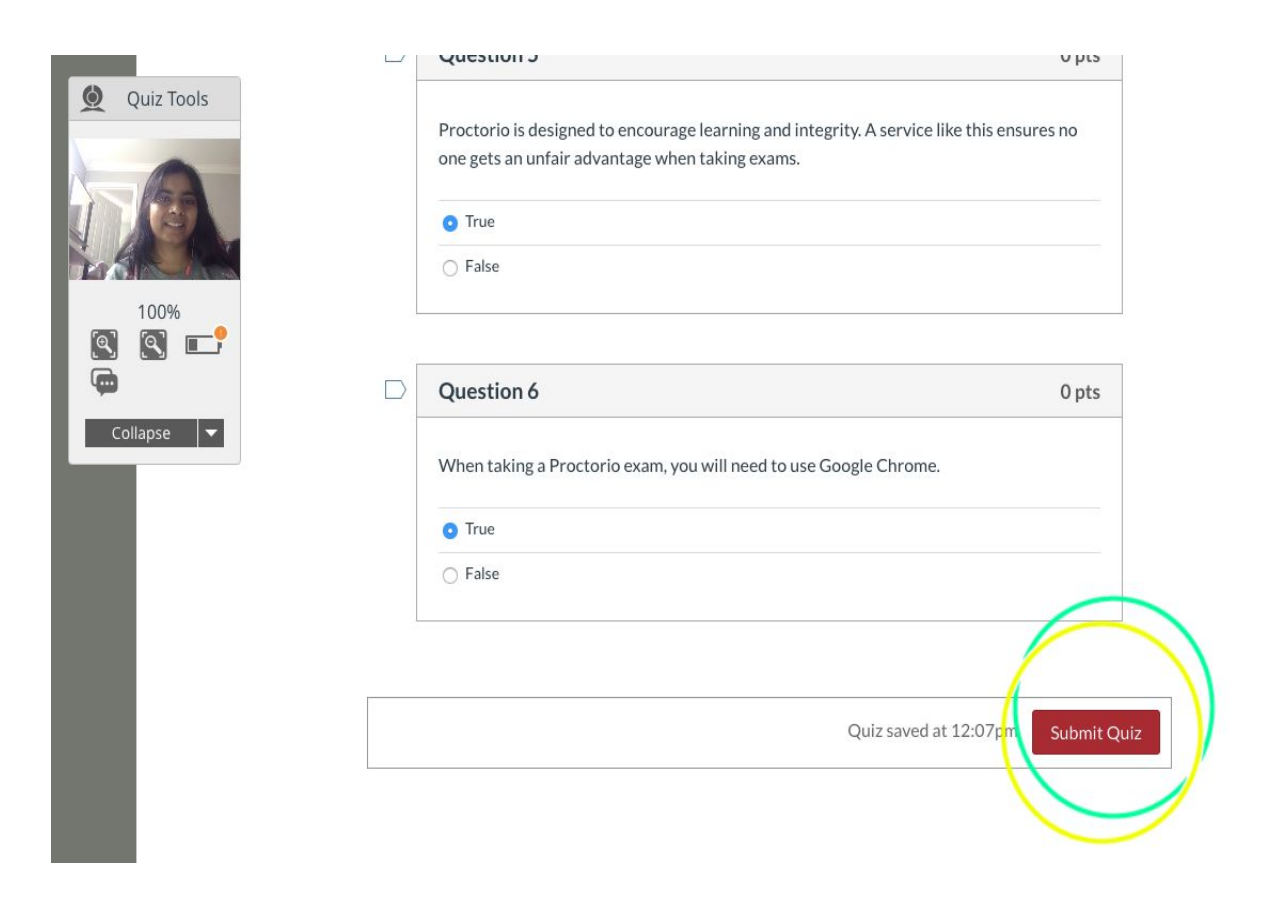

**That's it!!**